# **CARTA DELLA CULTURA GIOVANI E CARTA DEL MERITO Manuale per L'ESERCENTE**

# Sommario

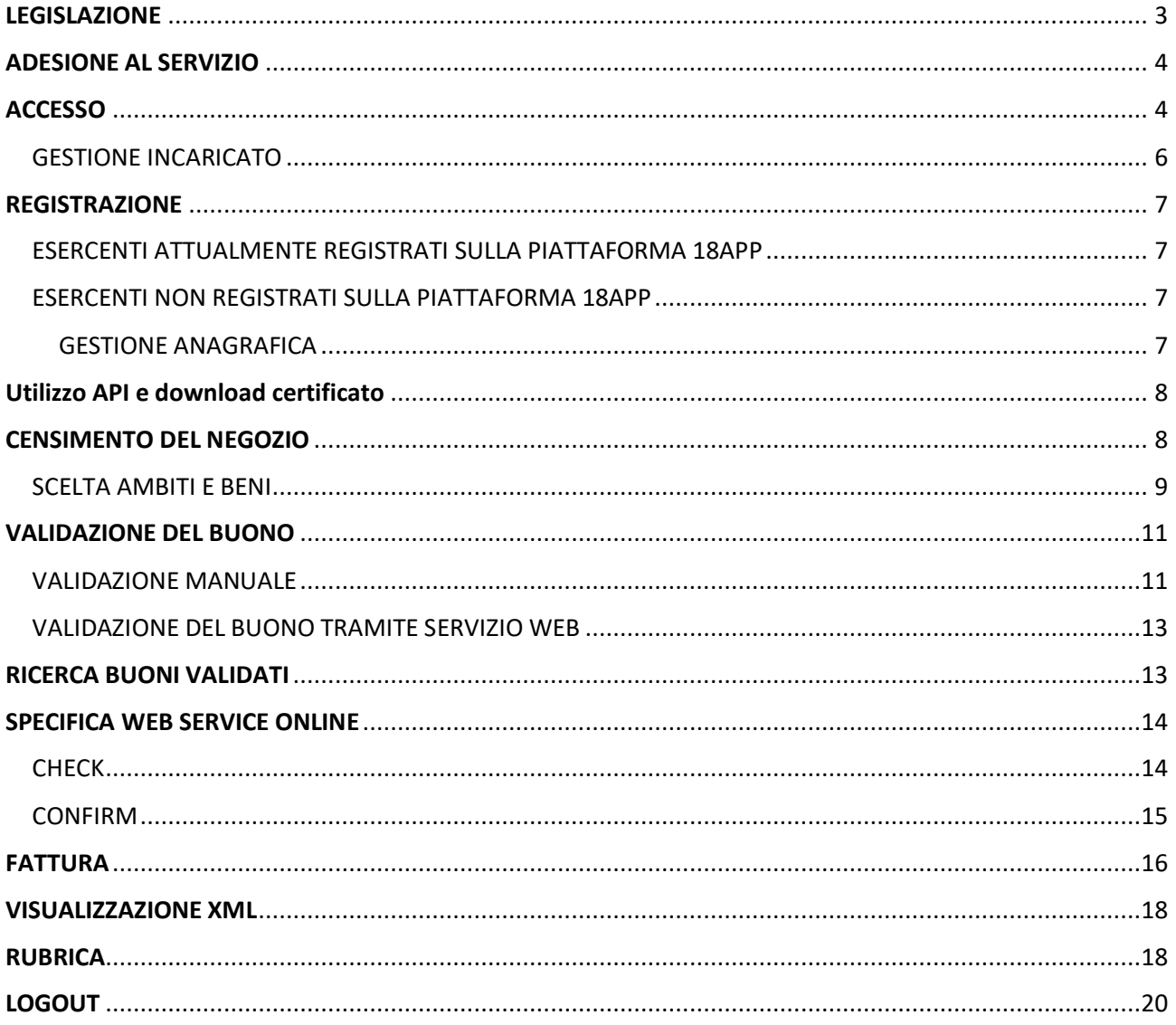

# <span id="page-2-0"></span>LEGISLAZIONE

DECRETO 29 dicembre 2023, n. 225 <<Regolamento recante criteri e modalità di attribuzione e di utilizzo della Carta della cultura Giovani e della Carta del merito>> n.12 del 16-1-2024.

Il decreto disciplina i criteri e le modalità di attribuzione e di utilizzo della «Carta della cultura giovani» e della «Carta del merito», il valore nominale di ciascuna Carta è di euro 500 (cinquecento) da spendere in cinema, musica e concerti, eventi culturali, libri, musei, visite a monumenti e parchi archeologici, teatro e danza, prodotti dell'editoria audiovisiva, corsi di musica, corsi di teatro e corsi di lingua straniera, nonché abbonamenti a quotidiani anche in formato digitale.

Ciascuna Carta è generata attraverso una piattaforma informatica, utilizzabile tramite accesso alla rete Internet, nel rispetto della normativa vigente in materia di trattamento dei dati personali, con riferimento, in particolare, alle modalità e ai tempi di conservazione dei dati personali.

La piattaforma richiede la registrazione dei beneficiari di ciascuna Carta dal 31/01/2024 al 30/06/2024, e delle strutture e degli esercizi commerciali presso cui è possibile utilizzare ciascuna Carta, secondo le modalità stabilite dall'articolo 7.

La piattaforma prevede la generazione, nell'area riservata di ciascun beneficiario registrato, di buoni di spesa elettronici, con codice identificativo, associati all'acquisto di uno dei beni o servizi consentiti dall'articolo 1, comma 357, della legge n. 234 del 2021, come sostituito dall'articolo 1, comma 630, lettera a), della legge 29 dicembre 2022, n. 197.

La Carta della Cultura Giovani e Carta del Merito può essere utilizzata dal 31/01/2024 al 31/12/2024.

La «Carta della cultura giovani» è riconosciuta a tutti i residenti nel territorio nazionale in possesso, ove previsto, di permesso di soggiorno in corso di validità, appartenenti a nuclei familiari con ISEE non superiore a 35.000 euro. La Carta è assegnata e utilizzabile nell'anno successivo a quello del compimento del diciottesimo anno di età, secondo le modalità definite dall'articolo 6.

La «Carta del merito» è riconosciuta a tutti i residenti nel territorio nazionale in possesso, ove previsto, di permesso di soggiorno in corso di validità, che hanno conseguito, non oltre l'anno di compimento del diciannovesimo anno di età, il diploma finale presso istituzioni scolastiche secondarie di secondo grado del sistema nazionale di istruzione con una votazione di almeno 100 (cento) centesimi. La Carta è assegnata e utilizzabile nell'anno successivo a quello del conseguimento del diploma ed è cumulabile con la Carta di cui al comma 1, secondo le modalità definite dall'articolo 6.

I soggetti beneficiari di cui all'articolo 3 provvedono a registrarsi attraverso il Sistema pubblico per la gestione dell'identità digitale di cittadini e imprese, di seguito «SPID», o attraverso la Carta d'identità elettronica, di seguito «CIE», dei beneficiari o, in caso di soggetti che non abbiano piena capacità di agire, dei loro rappresentanti legali.

Gli esercente si accreditano sull'applicazione web e si autenticano all'applicazione web utilizzando la carta d'identità elettronica (CIE), il sistema pubblico per la gestione dell'identità digitale (SPID), oppure attraverso la carta nazionale dei servizi (CNS), e indicano la partita IVA, il codice ATECO dell'attività svolta, la denominazione e i luoghi dove viene svolta l'attività, la tipologia dei prodotti offerti e di beni venduti, nonché la dichiarazione che i buoni saranno accettati esclusivamente per gli acquisti consentiti dalla normativa vigente.

# <span id="page-3-0"></span>ADESIONE AL SERVIZIO

L'esercente che intenda aderire all'iniziativa Carta della Cultura Giovani e Carta del Merito deve registrarsi al sito collegandosi all'homepage dedicata: [www.cartegiovani.cultura.gov.it](http://www.cartegiovani.cultura.gov.it/)

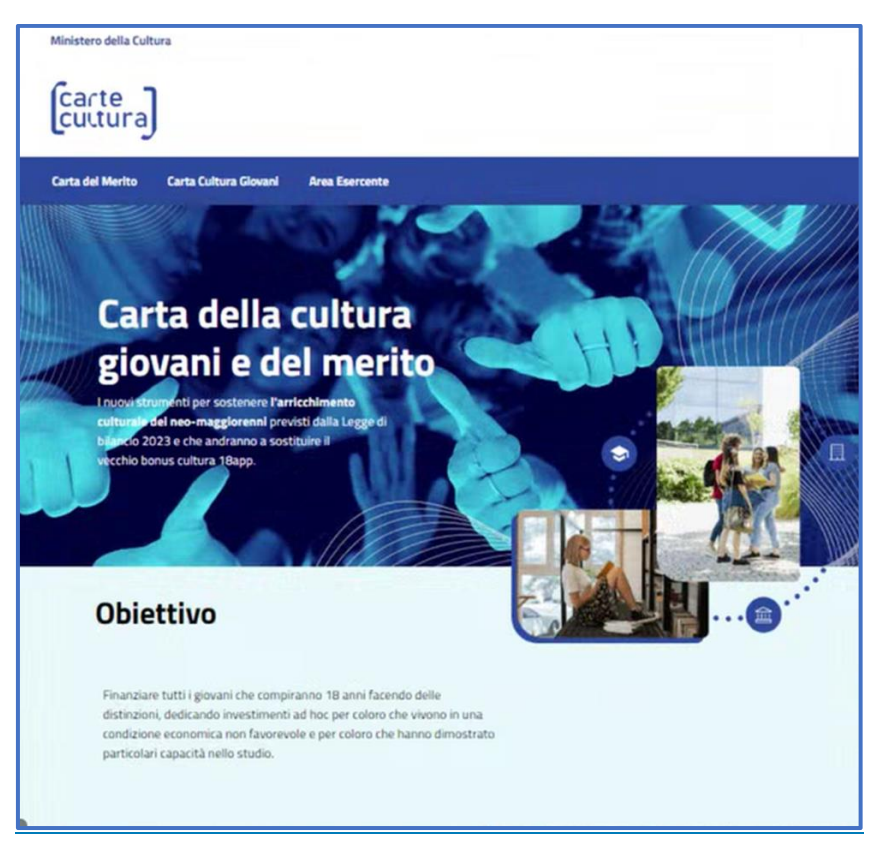

*Figura 1 - Home page*

## <span id="page-3-1"></span>**ACCESSO**

L'accesso al sito si può effettuare esclusivamente attraverso:

- il sistema pubblico per la gestione dell'identità digitale «SPID» con livello di sicurezza 2;
- la Carta d'identità elettronica «CIE».

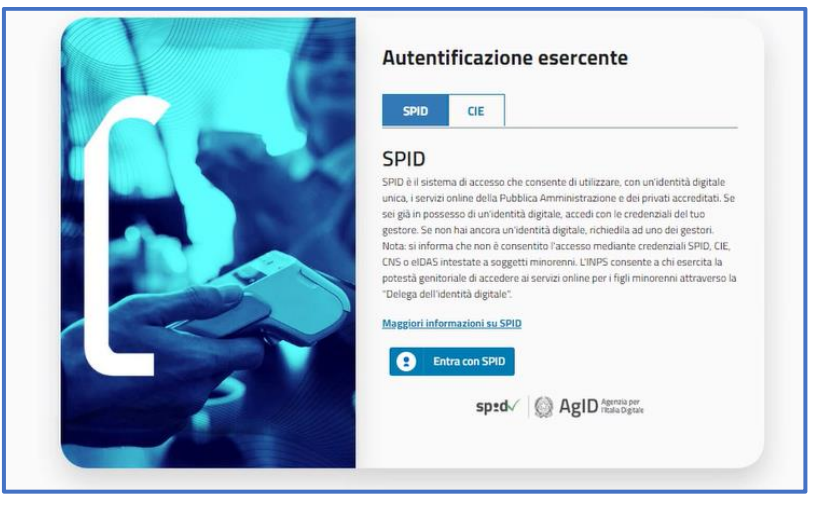

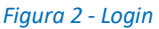

A fronte dell'immissione delle proprie credenziali, il sistema permette di selezionare il ruolo con cui si intende operare:

- Ditta individuale: in qualità di titolare dell'azienda;
- Rappresentante legale: in qualità di rappresentante legale dell'azienda;
- Incaricato: in qualità di incaricato.

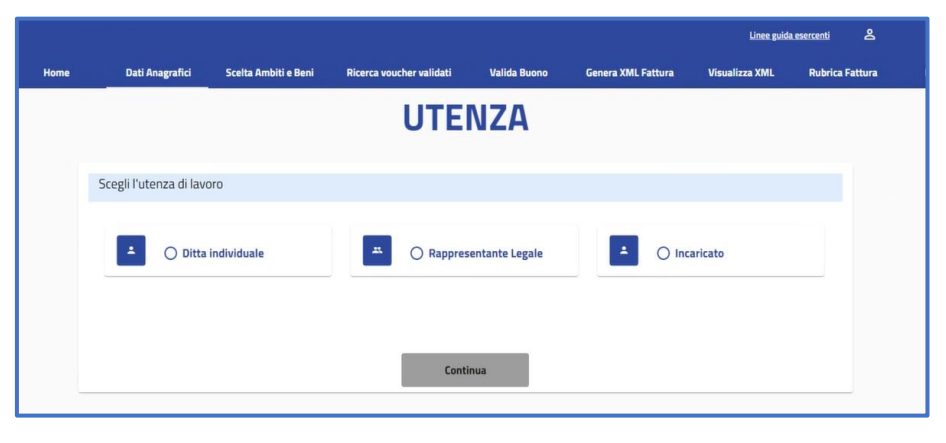

*Figura 3 - Profili esercente*

In fase di primo accesso si può accedere esclusivamente come ditta individuale o come rappresentante legale, in quest'ultimo caso si dovrà inserire il codice fiscale dell'azienda per cui si intende operare.

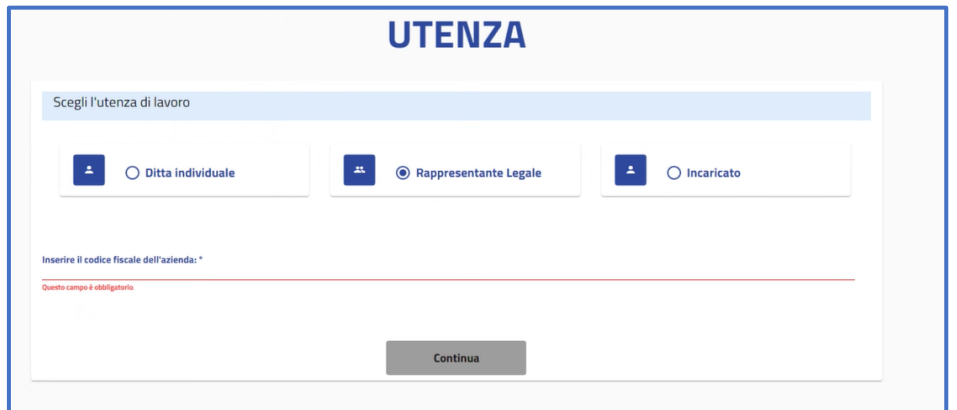

*Figura 4 - Inserimento codice fiscale dell'azienda*

Successivamente il sistema controlla che il codice Ateco prevalente dell'azienda o della ditta individuale sia fra quelli autorizzati alla registrazione; in caso contrario verrà visualizzato il seguente messaggio: Accesso non autorizzato. L'utente sarà disconnesso.

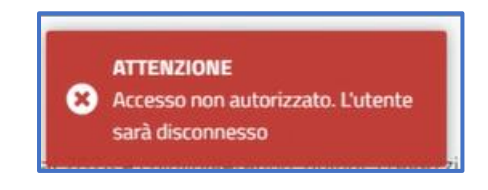

*Figura 5 - Accesso non autorizzato*

Nel caso in cui l'esercente non ricordasse il proprio codice Ateco prevalente, è necessario consultare il proprio cassetto fiscale accedendo all'indirizzo: [https://telematici.agenziaentrate.gov.it/Main/index.jsp.](https://telematici.agenziaentrate.gov.it/Main/index.jsp) In caso di esito positivo del controllo Ateco sarà possibile procedere alla registrazione selezionando il tasto "Continua"

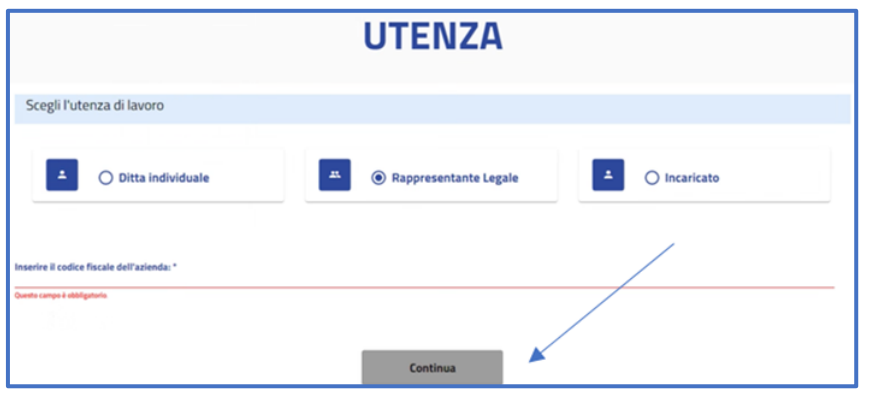

*Figura 6 - Accesso esercente*

## <span id="page-5-0"></span>GESTIONE INCARICATO

L'esercente, rappresentante legale o ditta individuale, può indicare un soggetto diverso che operi nella piattaforma per conto proprio. Cliccando sulla voce di menu "Incaricati" si dovrà indicare il codice fiscale della persona che si intende autorizzare all'accesso in piattaforma. Dalla stessa pagina è possibile eliminarla e/o aggiungerne altre.

Una volta censito, l'incaricato potrà accedere con le sue credenziali, dovrà quindi selezionare l'apposita voce Incaricato e inserire il codice fiscale dell'azienda per cui sta operando.

| Dati Anagrafici                        | Scelta Ambiti e Beni         | <b>Ricerca voucher validati</b> | <b>Valida Buono</b>        | Genera XML Fattura | <b>Visualizza XML</b> | <b>Rubrica Fattura</b> | Incaricati |
|----------------------------------------|------------------------------|---------------------------------|----------------------------|--------------------|-----------------------|------------------------|------------|
|                                        |                              |                                 | Gestisci gli incaricati    |                    |                       |                        |            |
| <b>Codice Fiscale Incaricato</b>       |                              |                                 | Cancella                   |                    |                       |                        |            |
|                                        | MRCSFN69506G4780             |                                 |                            |                    | 亩                     |                        |            |
|                                        |                              |                                 | <b>Nascondi Incaricati</b> |                    |                       |                        |            |
|                                        | Inserire il codice fiscale": |                                 |                            |                    |                       |                        |            |
| $\sim$<br>Questo campo è attiligatorio |                              |                                 |                            |                    |                       |                        |            |
|                                        |                              |                                 | Agglungi C.F.              |                    |                       |                        |            |

*Figura 7 - Gestione incaricati*

Qualora l'incaricato non fosse censito nella sezione dedicata la piattaforma restituisce il messaggio seguente: Il codice fiscale non è presente tra gli incaricati

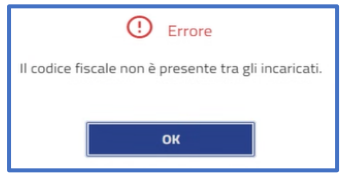

*Figura 8 - Codice fiscale non presente*

# <span id="page-6-0"></span>REGISTRAZIONE

In questa sezione sono descritte le modalità di registrazione alla piattaforma.

## <span id="page-6-1"></span>ESERCENTI ATTUALMENTE REGISTRATI SULLA PIATTAFORMA 18APP

Gli esercenti censiti su 18app fino al 22 gennaio 2024 sono registrati automaticamente sulla nuova piattaforma; tutte le modifiche effettuate dal 22 gennaio 2024 su 18App devono essere inserite sulla stessa direttamente dagli direttamente dagli direttamente dagli direttamente dagli direttamente dagli direttamente dagli Per poter validare i voucher sarà poi necessario accedere all'area autenticata, inserire la pec, accettare l'informativa privacy e le condizioni d'uso. Tale procedura di attivazione potrà essere espletata sia dal rappresentante legale/ titolare della ditta individuale che dagli incaricati precedentemente censiti su 18App.

## <span id="page-6-2"></span>ESERCENTI NON REGISTRATI SULLA PIATTAFORMA 18APP

Per i nuovi esercenti che intendono iscriversi alla Carta della Cultura Giovani e Carta del Merito, e per gli esercenti registrati sulla piattaforma 18 app dopo il 22/01/2024 è necessario effettuare una nuova registrazione con le modalità sotto descritte.

## <span id="page-6-3"></span>GESTIONE ANAGRAFICA

L'applicazione presenterà la sezione Anagrafica esercente precompilata con i dati reperiti presso l'Anagrafe Tributaria. Occorrerà inserire i dati di contatto: sito web, recapito telefonico, indirizzo di posta elettronica Certificata (PEC).

Per completare la registrazione al sito bisogna indicare una serie di informazioni relative alla tipologia di negozio (fisico online o entrambi), all'utilizzo delle API selezionare "SÌ" se si intende integrare nei propri sistemi informativi il processo automatico di validazione del buono.

In caso di "Negozio Online" o "Tutte le tipologie" l'utilizzo delle API è obbligatorio per completare la registrazione, in questo caso l'esercente dovrà prima dotarsi di un certificato da applicare al web-service richiamabile dai propri sistemi per la verifica e validazione dei buoni.

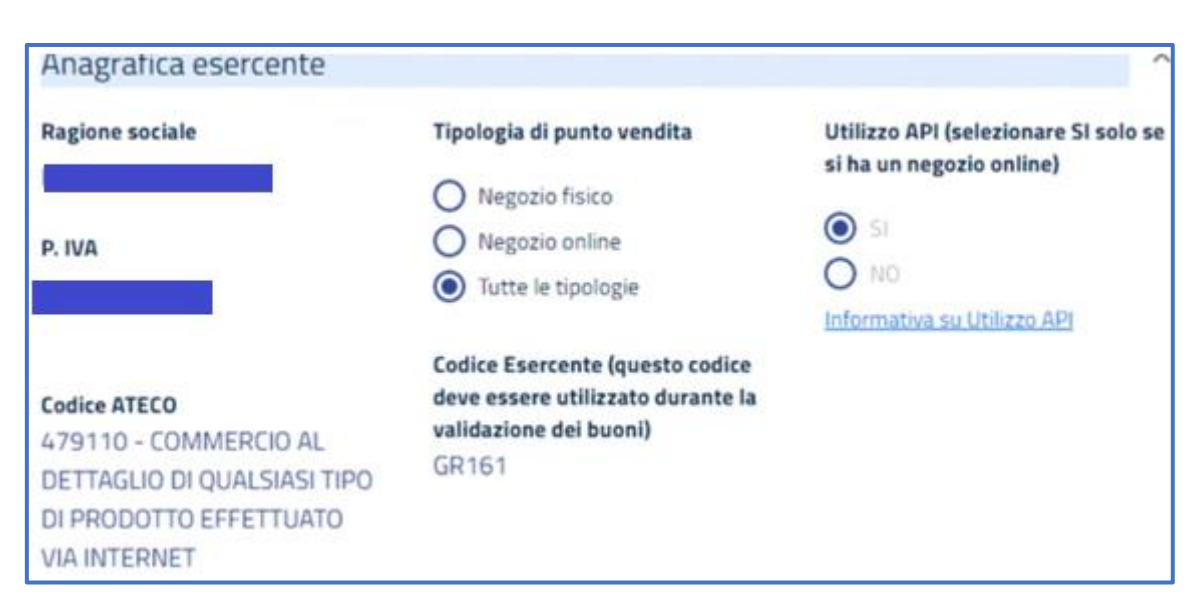

#### *Figura 9 - Anagrafica esercente*

Se si seleziona Negozio online oppure Tutte le tipologie è necessario indicare il sito web del negozio, mentre l'indirizzo mail nella scheda Contatti è sempre obbligatorio a prescindere dalla natura del negozio.

# <span id="page-7-0"></span>Utilizzo API e download certificato

Selezionando "SÌ" alla voce Utilizzo API, l'esercente può scaricare ed installare nel proprio sistema informatico un certificato di autenticazione che gli consentirà di utilizzare il web service per la validazione dei buoni

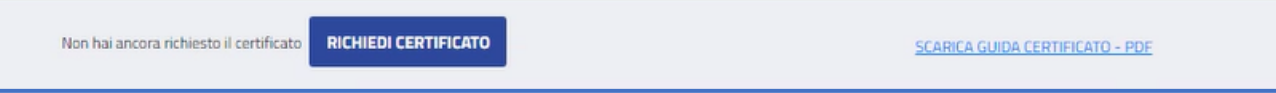

#### *Figura 10 - Download certificato*

Per gli esercenti che utilizzano il web-service per la validazione dei buoni sono previsti i seguenti stati di lavorazione legati alle attività di configurazione dei propri sistemi in cui dovrà essere installato il certificato, (vedi "[Validazione del buono tramite servizio Web](#page-12-0)")

# <span id="page-7-1"></span>CENSIMENTO DEL NEGOZIO

Per proseguire e concludere la registrazione è necessario censire almeno un negozio associato alla tipologia scelta cliccando sul pulsante "Aggiungi Nuovo Negozio" fisico o online dove è necessario inserire

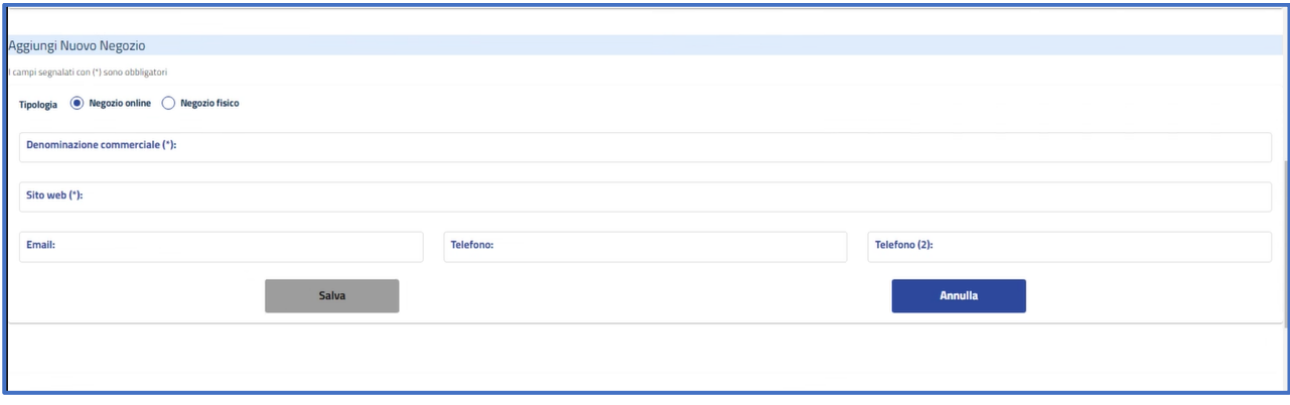

#### *Figura 11 - Aggiungi nuovo negozio*

In caso di vendita nell'esercizio fisico, l'esercente può indicare tutti i punti vendita dove gli utenti potranno esibire i buoni.

Nel caso si sia selezionato "Tutte le tipologie" la maschera di inserimento dati del punto vendita prevede la scelta del tipo di punto vendita da censire.

(\*) I campi contrassegnati con l'asterisco sono obbligatori.

In caso di punto vendita "fisico" i dati da compilare a cura dell'esercente sono:

- la denominazione
- l'indirizzo, se l'indirizzo coincide con quello del domicilio fiscale basterà selezionare il check corrispondente per valorizzare in automatico i dati relativi alla sede

## <span id="page-8-0"></span>SCELTA AMBITI E BENI

Andranno anche inseriti, da associare ai punti vendita, gli ambiti e beni da rendere disponibili ai beneficiari, andando nella sezione "SCELTA AMBITI E BENI"

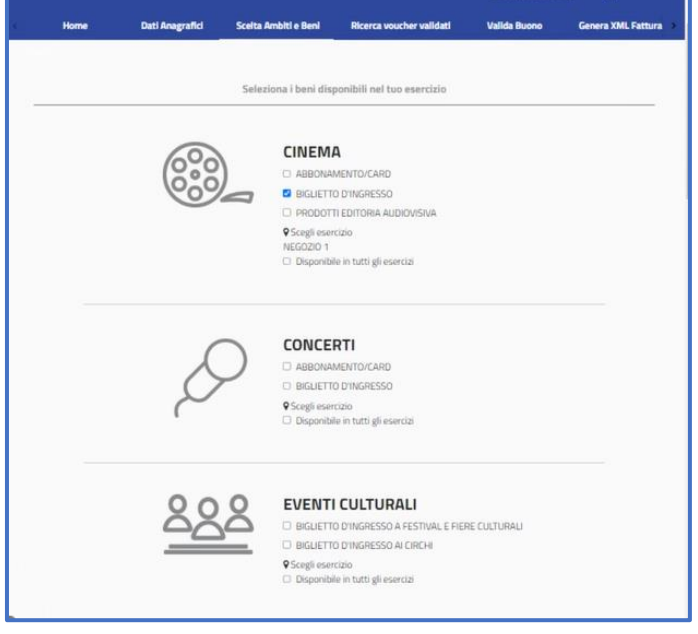

#### *Figura 12 - Scelta Ambiti e Beni*

Una volta selezionato l'ambito, sarà necessario indicare gli esercizi dove i beni dell'ambito sono disponibili.

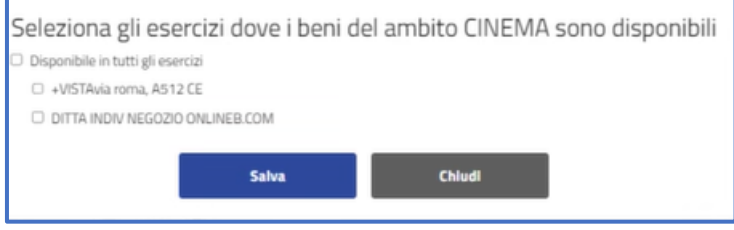

*Figura 13 - Selezione degli esercizi*

Nel caso si stia inserendo un nuovo negozio con indirizzo differente da quello del domicilio fiscale, dopo aver selezionato la regione, la provincia e il Cap, si potrà procedere con la compilazione della "Via e numero civico", questo campo deve essere riempito sfruttando la tendina dei suggerimenti, selezionare uno degli indirizzi proposti, al fine di localizzare il punto vendita correttamente nell'area "Dove spendere i buoni".

Dopo aver inserito i campi obbligatori si vedrà abilitato il tasto "Salva" e, una volta censito, sarà possibile modificare o cancellare i dati inseriti utilizzando le apposite icone.

Terminata la registrazione è necessario accettare il disclaimer sulle Condizioni d'uso e l'informativa sulla privacy e cliccare sul tasto "Salva tutto".

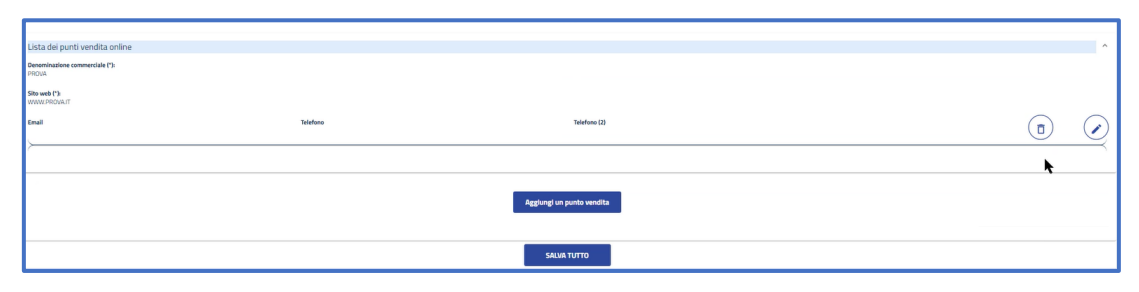

*Figura 14 - Salvataggio registrazione*

Il sistema visualizzerà un messaggio con l'esito dell'operazione.

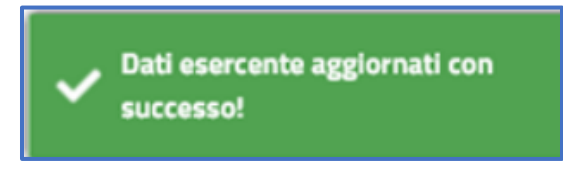

*Figura 15 - Aggiornamento dati esercente completato*

Al termine della registrazione, il sistema assegnerà automaticamente a ciascun esercente un "codice esercente" di 5 caratteri alfanumerici da utilizzare in fase di validazione dei buoni.

# <span id="page-10-0"></span>VALIDAZIONE DEL BUONO

Per validare i voucher è possibile utilizzare le seguenti modalità

## <span id="page-10-1"></span>VALIDAZIONE MANUALE

In caso di Esercizio "fisico" gli esercenti possono verificare e validare i buoni esibiti dai beneficiari utilizzando la funzionalità esposta all'interno dell'area autenticata "Valida Buono". Nella pagina dovranno essere valorizzati i seguenti campi:

• Codice buono: deve essere inserito il codice generato dal beneficiario per usufruire del servizio;

• Codice Esercente: deve essere inserito il codice fornito dal sistema al momento della registrazione dell'esercente (recuperabile nell'area "Dati Anagrafici").

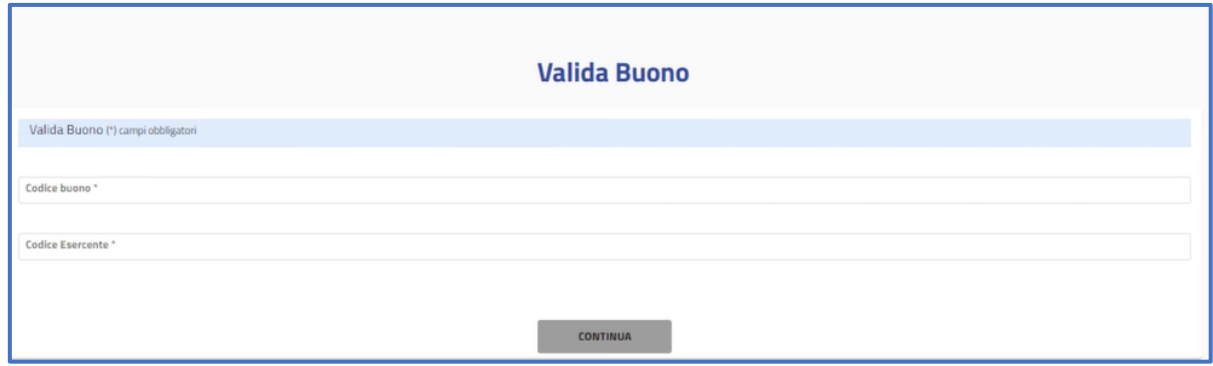

*Figura 16 - Validazione Buono*

Se il buono è valido verranno visualizzate le informazioni di dettaglio, ovvero:

- Codice buono;
- Data di emissione e di scadenza del buono;
- Soggetto intestatario del buono;
- Importo del buono;

Eventualmente l'esercente può verificare l'identità del beneficiario tramite la richiesta di esibizione di un documento. A questo punto, l'esercente può validare il buono esibito cliccando sul tasto "**Acquisisci**".

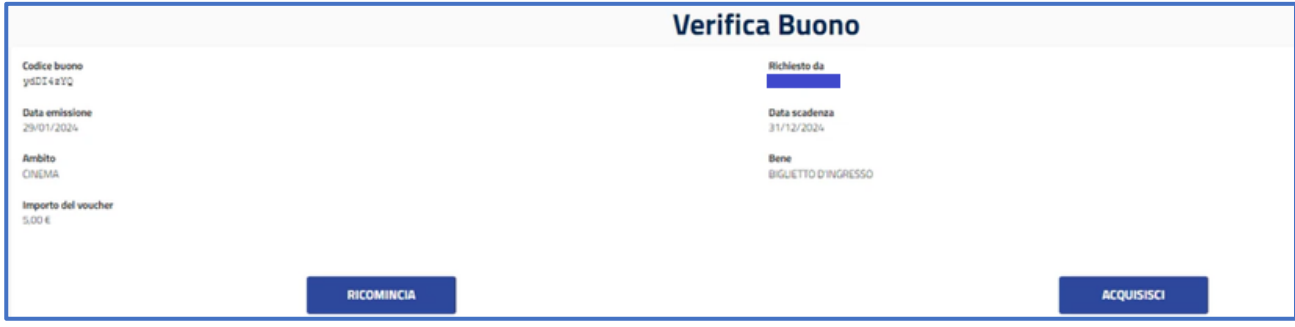

#### *Figura 17 - Verifica Buono*

Dopo l'acquisizione del buono, l'esercente potrà visualizzare il riepilogo del buono appena speso e stamparlo in formato PDF.

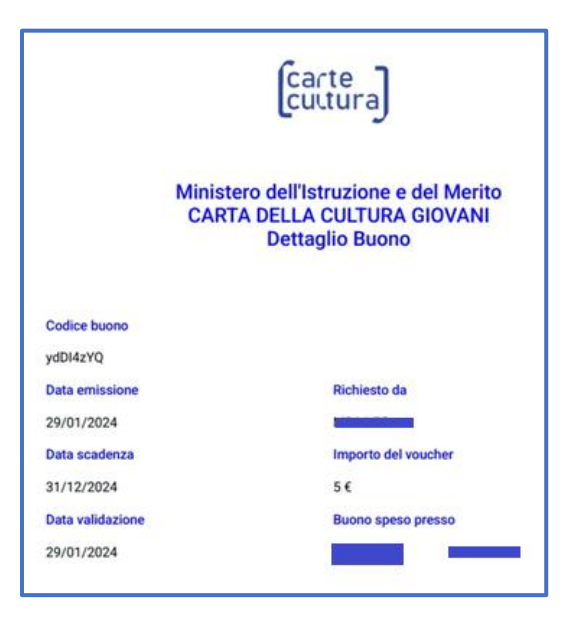

*Figura 18 - Riepilogo Buono*

Nel caso il codice buono inserito risulti non valido (es. buono scaduto, già validato, inesistente) si presenterà il seguente messaggio di errore: Parametri non validi.

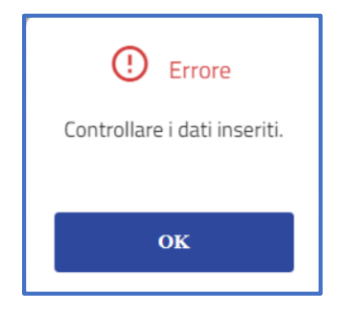

*Figura 19 – Controllare i dati inseriti*

Nel caso in cui durante la validazione l'ambito e il bene per cui è stato creato il voucher non corrispondano all'ambito e il bene associati all'esercente il sistema restituisce il messaggio di errore:

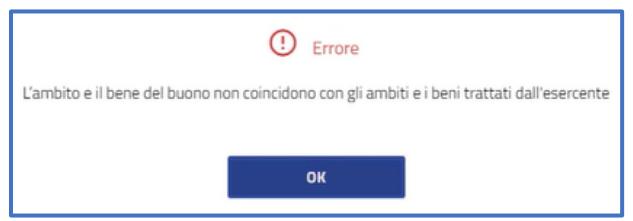

*Figura 20 - Ambiti e beni non corrispondenti*

## <span id="page-12-0"></span>VALIDAZIONE DEL BUONO TRAMITE SERVIZIO WEB

In caso di Esercizio "online" o "misto" dal tuo sito verrà richiamato un servizio web che ti consentirà di validare il buono.

L'esercente dovrà prima dotarsi di un [certificato](#page-7-0) da applicare al web-service richiamabile dai propri sistemi per la verifica e validazione dei buoni di spesa. In particolare dovrà:

- richiedere il certificato in fase di registrazione;
- scaricare il certificato nei propri sistemi;
- verificare l'installazione del certificato tramite specifica chiamata del web-service.

Si precisa che sarà possibile anche per gli esercenti che scelgono la vendita presso l'esercizio fisico scegliere l'utilizzo delle API services che prevedono il download e installazione di un certificato nei propri sistemi, secondo il procedimento descritto per la vendita online.

Si precisa, inoltre, che per gli esercenti che utilizzeranno il [web-service](#page-13-0) per la validazione dei buoni sono previsti i seguenti stati di lavorazione legati alle attività di configurazione dei propri sistemi in cui dovrà essere installato il certificato:

- da attivare →certificato da scaricare dall'applicazione Carta della Cultura Giovani e Carta del Merito;
- attivabile  $\rightarrow$  certificato scaricato, ma non installato;
- attivo  $\rightarrow$  certificato installato;

# <span id="page-12-1"></span>RICERCA BUONI VALIDATI

La funzionalità "**Ricerca buoni validati**", consente di cercare i buoni validati dall'esercente presso i suoi negozi. Se si impostano le date di inizio e fine la ricerca verrà effettuata nell'arco temporale indicato, mentre se non viene inserito alcun valore verranno ricercati tutti i buoni validati dall'esercente. È altresì consentito effettuare una ricerca puntuale inserendo il codice del buono di interesse.

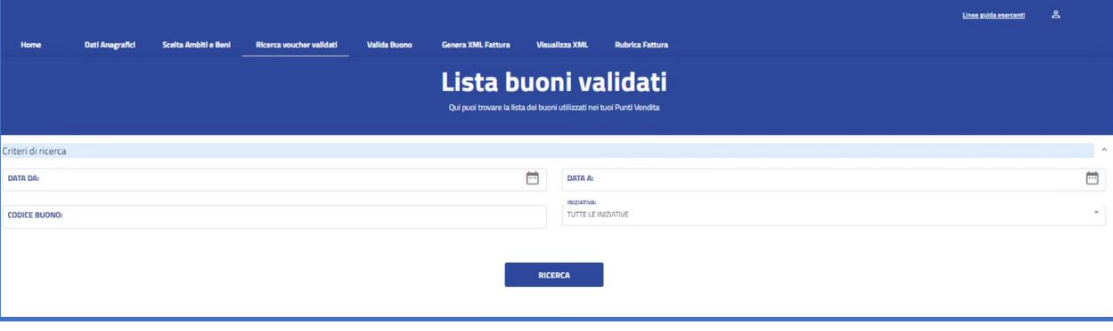

*Figura 21 - Ricerca Buoni Validati*

Il risultato della ricerca viene caricato direttamente nella pagina; scorrendo, sarà visibile una tabella riepilogativa in cui per ogni buono sarà indicato il codice del buono, l'importo validato e la data di validazione. Il numero di righe visualizzate per ogni pagina è impostato a 5, ma è possibile aumentarlo (10 o 20) modificando il valore del campo "Items per page". E' prevista la paginazione nel caso di liste che eccedano il valore di "Items per page". La lista dei buoni può essere scaricata sul proprio pc o dispositivo in formato Excel tramite l'apposita funzionalità "Esporta tabella in formato xls".

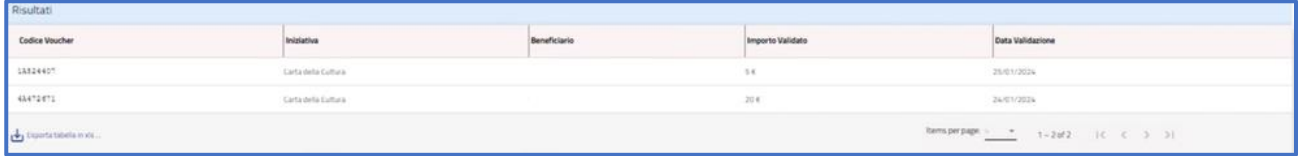

*Figura 22 - Lista Buoni validati*

# <span id="page-13-0"></span>SPECIFICA WEB SERVICE ONLINE

Il servizio web di verifica del voucher da parte degli esercenti rende disponibili 2 principali operazioni ("Check" e "Confirm"). La seguente descrizione delle operazioni è necessaria per valorizzare adeguatamente i campi di input. Pertanto le operazioni esposte dall'interfaccia wsdl possono essere descritte come segue:

## <span id="page-13-1"></span>**CHECK**

## **INPUT**:

- $\bullet$  tipo operazione "1", "2";
- codice voucher.

## **OUTPUT**:

- nominativo beneficiario
- CF o Nome e Cognome
- partita IVA esercente
- ambito
- importo totale del voucher

Se tipo operazione verrà valorizzato con "1", il check del voucher restituirà all'esercente i campi previsti in output senza consumare il voucher e quindi senza scalare l'importo dal borsellino del beneficiario. Questa modalità di utilizzo dell'operazione non è obbligatoria, ma lascia all'esercente la possibilità di eseguire un controllo tra il nominativo del beneficiario e quello del suo cliente in sessione.

Se tipo operazione verrà valorizzato con "2", il check del voucher consumerà direttamente l'importo, scalandolo dal borsellino del beneficiario, e restituirà comunque le informazioni previste in output. L'esercente potrà scegliere di usare direttamente questa modalità oppure effettuare due chiamate successive: la prima per il controllo del beneficiario e la seconda per l'effettivo utilizzo del voucher.

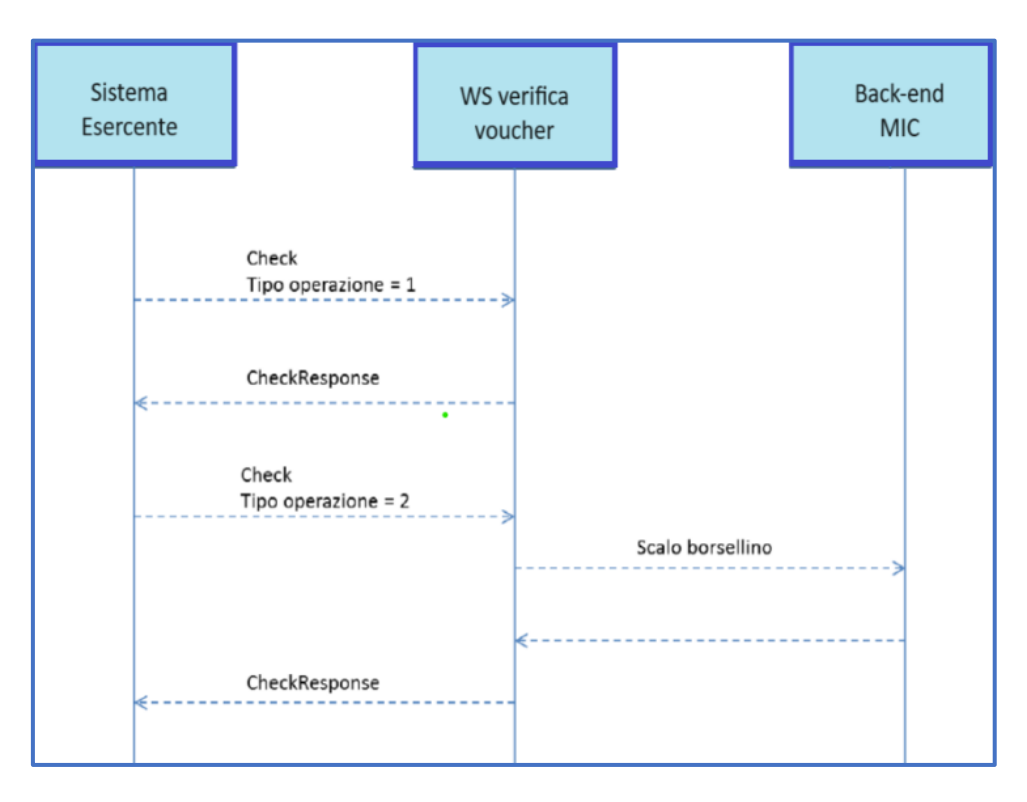

*Figura 23 - Operazioni svolte dal Web Service*

## <span id="page-14-0"></span>CONFIRM

## **INPUT**:

- tipo operazione "1"
- codice voucher
- importo confermato dall'esercente

## **OUTPUT**:

esito **("OK" / "KO")**

In questa versione del servizio il tipo operazione verrà valorizzato sempre con "1" e l'esercente potrà comunicare la quota utilizzata rispetto all'importo totale del voucher, momentaneamente impegnato. Il sistema scalerà l'importo dal borsellino del beneficiario, riaccreditando la parte non utilizzata, calcolata come differenza tra il valore totale del voucher e l'importo comunicato dall'esercente. L'esito dell'operazione ("OK" / "KO") sarà restituito all'esercente che potrà eventualmente fornire un feedback al beneficiario.

#### **Esiti errore WS**

- VOUCHER non trovato o non validabile
- Ambito e/o bene del buono non coincidono con ambiti e prodotti trattati dall'esercente
- Importo da validare non può essere maggiore dell'importo del voucher
- Errore nel formato dei parametri in input, verificarli e riprovare
- L'esercente non è abilitato a riscuotere i buoni

## <span id="page-15-0"></span>FATTURA

Per ogni buono riscosso, all'esercente viene riconosciuto un credito da dichiarare in sede di fatturazione elettronica.

L'esercente dovrà inviare le fatture in formato elettronico secondo il tracciato stabilito per la fatturazione elettronica verso la pubblica amministrazione. A tal fine la funzionalità File XML Fattura consente la generazione automatica di file XML contenenti la lista dei buoni validati dall'esercente, tali file potranno essere utilizzati per l'inoltro ai canali istituzionali.

**La sola generazione dei file non è sufficiente per ottenere il pagamento della fattura**.

Nella maschera di inserimento dati è necessario selezionare, in primis, il periodo cliccando sull'icona del calendario.

Non è possibile generare fattura per la settimana in corso

Una volta scelta una data di inizio fatturazione il sistema imposta automaticamente la settimana di fatturazione, il numero della fattura e il regime fiscale.

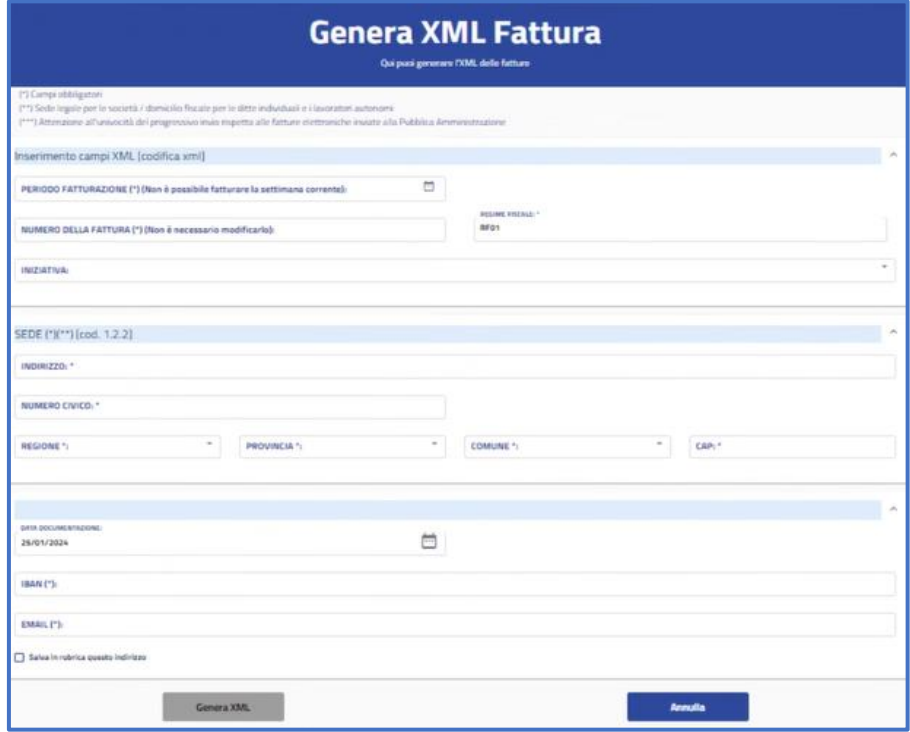

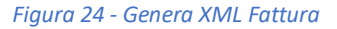

Il numero di fattura generato dal sistema non è collegato alla numerazione delle fatture emesse dall'esercente ai fini fiscali. Per cui è possibile indicare qualsiasi numero utile per la contabilità interna. E per tale ragione, nel caso in cui la fattura venga rifiutata dal SdI (Sistema di Interscambio) sarà possibile utilizzare lo stesso numero di fattura precedentemente inserita.

Nel caso in cui nel periodo selezionato dall'esercente non fossero presenti buoni validati, il sistema lo segnala tramite apposita messaggistica.

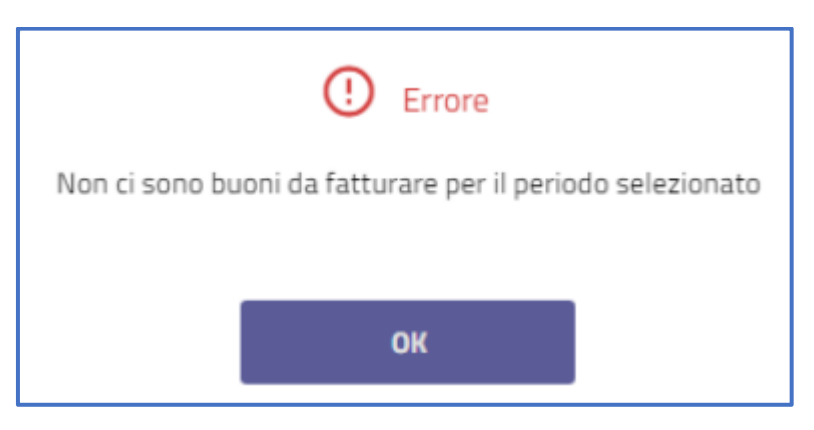

*Figura 25 - Buoni da fatturare non presenti*

La seconda sezione della pagina è dedicata all'inserimento dei dati della sede di fatturazione, tutti i campi sono obbligatori. Per le società è necessario indicare la sede legale mentre per le ditte individuali il domicilio fiscale.

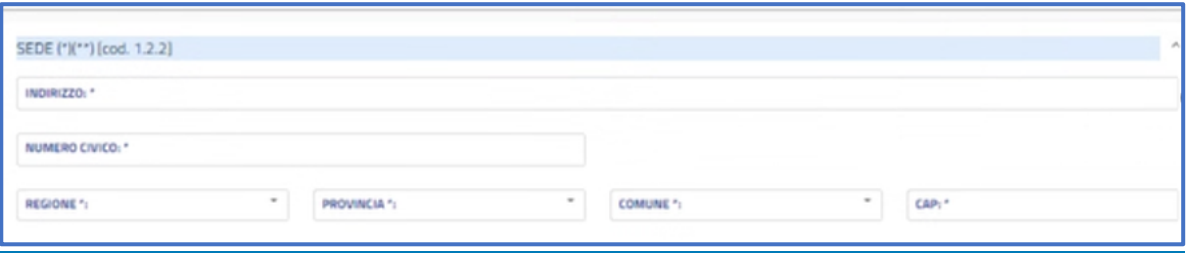

#### *Figura 26 - Inserimento dati sede di fatturazione*

La data documentazione è impostata con la data corrente e può essere modificata, è necessario indicare l'iban del conto corrente su cui si intende ricevere il rimborso. I dati relativi alla sede possono essere salvati in rubrica ed essere richiamati ogni qualvolta sia necessario.

Cliccando sul pulsante "Genera XML", il sistema chiede un'ulteriore conferma dell'operazione che si sta effettuando.

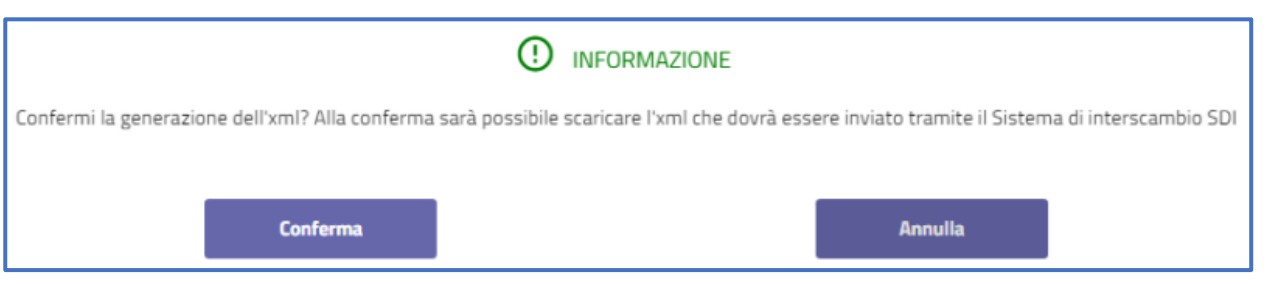

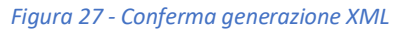

Dopo il click del tasto "Conferma", la fattura verrà generata e sarà visualizzabile nella sezione "**Visualizzazione XML".**

# <span id="page-17-0"></span>VISUALIZZAZIONE XML

La funzionalità Visualizzazione XML permette di ricercare i file XML generati dall'esercente impostando come criterio di ricerca l'anno di fatturazione

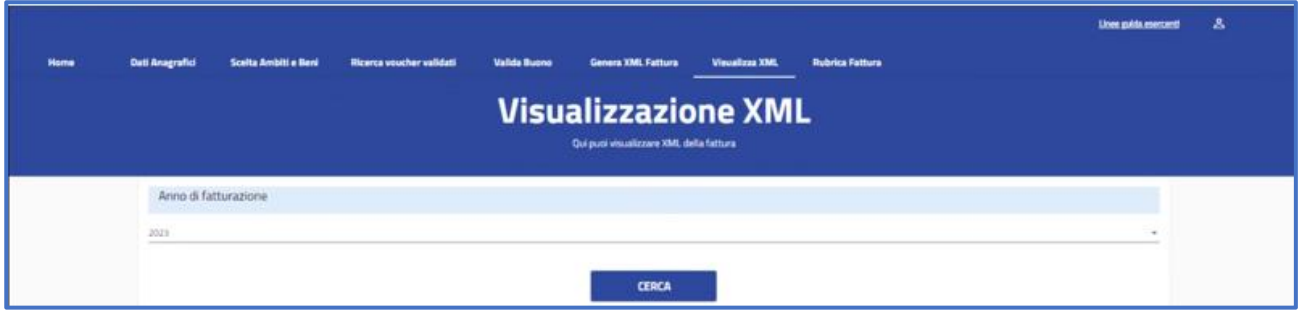

*Figura 28 – Ricerca file XML*

L'esito della ricerca è una lista in cui è riportato per ogni file generato la data di fatturazione, il numero della fattura, il totale dei buoni validati, l'importo da fatturare alla P.A., la data di generazione del file e i link per effettuare il download del file in formato XML e PDF. Il numero di righe visualizzate per ogni pagina è impostato a 5, ma è possibile aumentarlo (10 o 20) modificando il valore del campo "Items per page". E' prevista la paginazione nel caso di liste che eccedano il valore di "Items per page".

| Risultati           |                   |              |                |                      |                                                                 |              |  |  |  |  |  |
|---------------------|-------------------|--------------|----------------|----------------------|-----------------------------------------------------------------|--------------|--|--|--|--|--|
| Data documentazione | Numero<br>------- | Totale buoni | Totale importo | Data generazione xml | Download XML                                                    | Download PDF |  |  |  |  |  |
| string              | string            |              | 20€            | string               | Е                                                               | E            |  |  |  |  |  |
|                     |                   |              |                |                      | ttems per page: $\frac{s}{s}$ + 1-1 of 1 $\leq$ $\leq$ > $\geq$ |              |  |  |  |  |  |

*Figura 29 - Visualizzazione file XML*

# <span id="page-17-1"></span>RUBRICA

La funzione "Rubrica Fattura" permette di gestire gli indirizzi di sede salvati in rubrica durante la generazione del file xml. Cliccando sul menù a tendina appariranno i contatti salvati.

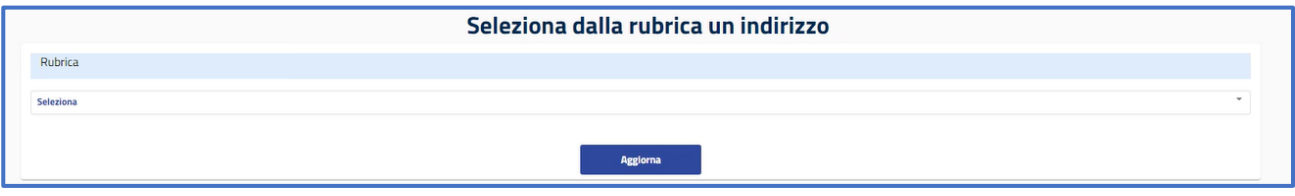

*Figura 30 - Selezione dalla rubrica*

Selezionando quello di interesse si potrà modificarne i dati o eliminare il contatto. Per aggiornare i dati, bisogna cliccare sul tasto Modifica, operare gli aggiornamenti desiderati e poi cliccare sul tasto Conferma.

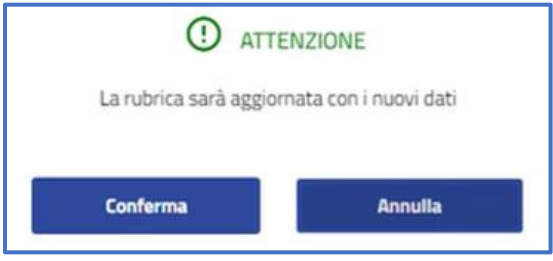

*Figura 31 - Conferma aggiornamento rubrica*

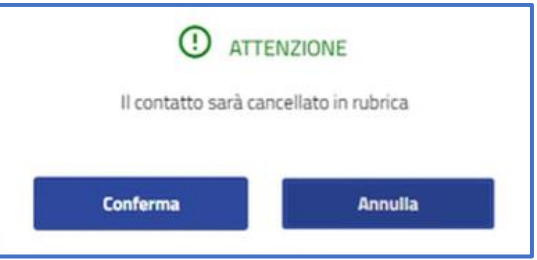

*Figura 32 - Conferma cancellazione da rubrica*

Al termine dell'operazione il sistema visualizza attraverso una finestra pop up l'esito dell'operazione.

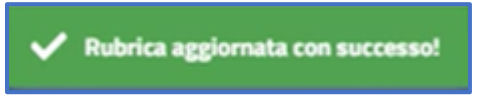

*Figura 33 - Rubrica aggiornata con successo*

# <span id="page-19-0"></span>**LOGOUT**

Per uscire dall'applicazione è sufficiente selezionare l'icona **in alto a destra e si potrà selezionare** l'opzione" Esci" come in figura.

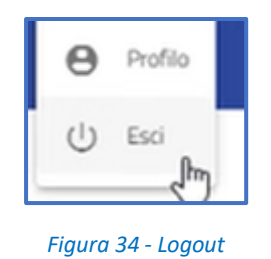

Selezionando "Esci", verrà chiesto all'utente di confermare l'uscita dalla Piattaforma, come in figura

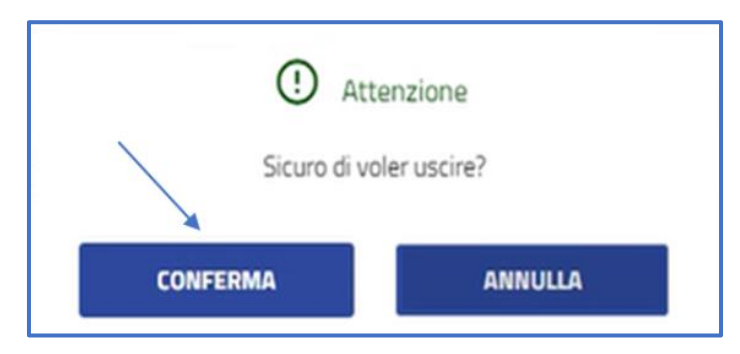

*Figura 35 - Conferma Logout*

Cliccando sul tasto "Conferma", si completerà il logout e per accedere nuovamente bisognerà avviare una nuova procedura di accesso.

Dopo il 31/12/2024, al termine del periodo previsto per l'iniziativa 2024, non sarà più possibile generare o utilizzare buoni, e apparirà la seguente schermata di errore:

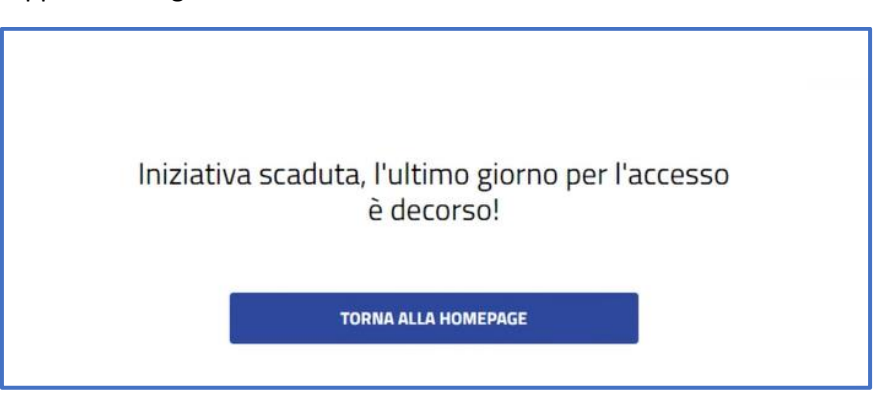

*Figura 36 - Iniziativa Scaduta*